## **Handleiding**

## **sTN afstandsbediening voor Android**

Belangrijk is dat je Android smartphone geupdated is naar de nieuwste versie.

### **Installatie sTN afstandsbediening**

- 1) Installeer via Google Play (app store) de app **Linphone**
- 2) Kies in het menu (4 streepjes linksboven) voor Assistent
- 3) Kies USE SIP ACCOUNT (zie screenshot 1) en accepteer de voorwaarden door te kiezen voor I UNDERSTAND
- 4) Voer de gegevens in die je van sTN hebt ontvangen:
	- Gebruikersnaam
	- Wachtwoord
	- Domein
	- Display name (optional)

En maak de keuze voor UDP (zie screenshot 2)

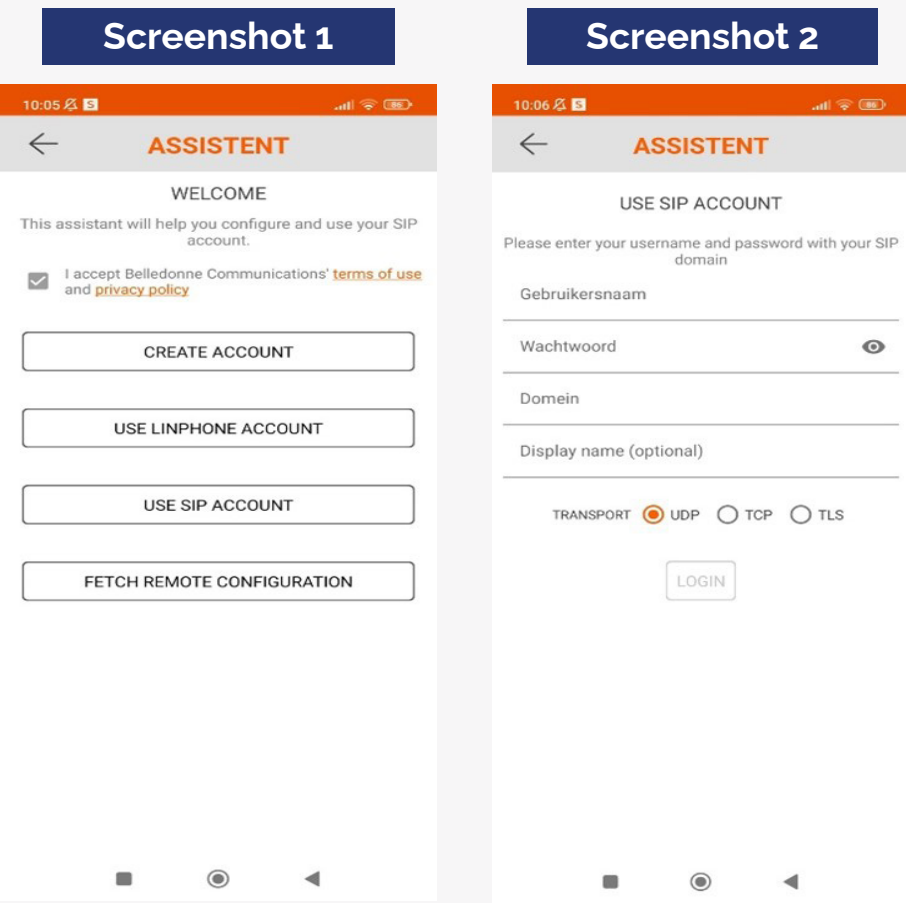

Bovenstaande screenshots dienen als voorbeeld

# **Handleiding**

## **sTN afstandsbediening voor Android**

| <b>Screenshot 3</b>                       |                    | <b>Screenshot 4</b>                      |          |               |
|-------------------------------------------|--------------------|------------------------------------------|----------|---------------|
| 10:08 区 国<br>$m \approx 1$<br>O Verbonden |                    | 10:08 总图<br>$\equiv$ $\bullet$ Verbonden |          | $m \otimes m$ |
| $\mathcal{C}^{\times}_{\times}$<br>श्ड    | $\bar{\mathbb{U}}$ | Vul een nummer of adres in               |          | $\times$      |
|                                           |                    | 100                                      | 2        |               |
| Geen oproepen in geschiedenis             |                    | 4                                        |          | 6             |
|                                           |                    |                                          | 8        | 9             |
|                                           |                    | ∗                                        | b.       | ♯             |
|                                           |                    | $\Delta_{\rm t}$                         | رچي      |               |
| $\odot$<br>д                              | 888<br>⊜           | ℗                                        | 888<br>Ω |               |
| $\odot$                                   |                    |                                          |          |               |

Bovenstaande screenshots dienen als voorbeeld

#### **Vervolg installatie sTN afstandsbediening**

- 5) Na het invoeren van de gegevens verschijnt er automatisch een nieuw scherm (zie sceenshot 3). Hier controleer je of je bent verbonden, dit zie je aan het groene 'rondje' met de tekst 'verbonden' (zo niet, neem dan contact op met de helpdesk van sTN).
- 6) Kies onderin de donkere balk voor het toetstenbord, te herkennen aan de negen bolletjes.
- 7) Hier kan je de sterrencodes intoetsen, waarna je door de belknop in te toetsen de codes kunt activeren.

Alle belcodes zijn middels de sTN afstandsbediening te gebruiken. Zie voor de belcodes de aparte belcode handleiding van de desbetreffende dienst.